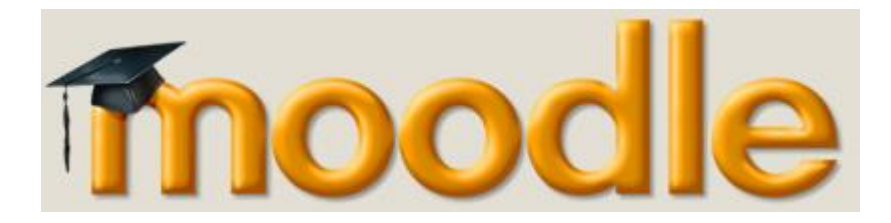

# **mc-class: Λογαριασμός Φοιτητή**

#### **Είσοδος στο mc-class:**

Εισάγετε το username και password που έχετε λάβει για το mc-class και εισέρχεστε στο σύστημα. Αν ξεχάσετε τον κωδικό επιλέγεται το αντίστοιχο πεδίο (Εικ.1) και λαμβάνεται στο mail σας οδηγίες για έκδοση νέου κωδικού.

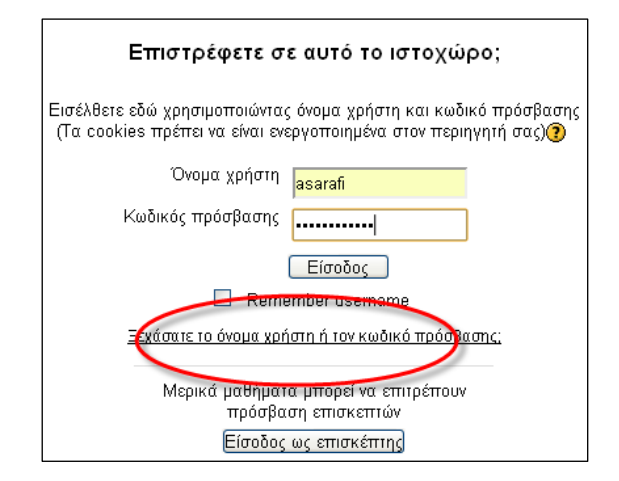

*Εικ.1: Οθόνη εισόδου στο mc-class*

## **Αρχική Οθόνη**

Με την είσοδό σας στο mc-class, βλέπετε τα μαθήματα στα οποία είστε εγγεγραμμένοι. Επίσης στον ίδιο χώρο (Εικ.2) αναρτώνται και ειδήσεις που αφορούν όλο το κολλέγιο. Επίσης έχετε πρόσβαση και σε ένα μάθημα με τίτλο τη σχολή στην οποία φοιτάτε. Επιλέγοντας τη Σχολή σας αποκτάτε πρόσβαση στο χώρο ανακοινώσεων που αφορούν τη σχολή σας. Οι ανακοινώσεις σε αυτό το χώρο γίνονται συνήθως από τη γραμματεία της σχολής. Επιλέγοντας ένα από τα μαθήματα στα οποία είστε εγγεγραμμένοι μπορείτε να πλοηγηθείτε στα περιεχόμενα του μαθήματος.

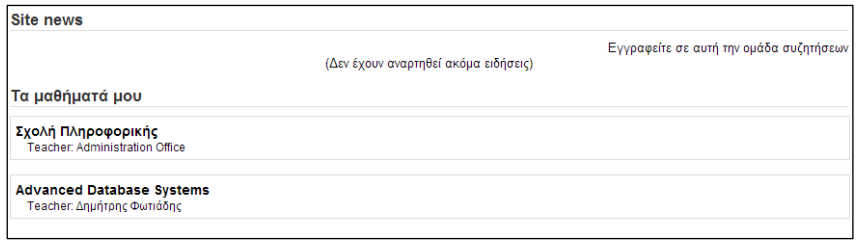

*Εικ.2: Κεντρική οθόνη μετά την είσοδό σας στο mc-class*

Επίσης, στη δεξιά πλευρά της κεντρικής οθόνης πλoήγησης υπάρχει μία ομάδα από χρήσιμα links (Εικ.3) τα οποία με τη σειρά τους οδηγούν:

- **Digital library**: Πρόκειται για την ηλεκτρονική βιβλιοθήκη του Derby. Για να συνδεθείτε απαιτείται κωδικός UDo
- **MC library**: Πρόκειται για τη δική μας βιβλιοθήκη. Οδηγείστε στη λίστα με όλους τους τίτλους για να πραγματοποιήσετε αναζήτηση.
- **Personal Data**: Πρόκειται για το κέντρο των φοιτητών του Πανεπιστημίου του Derby. Από εδώ βλέπετε τα προσωπικά σας αποτελέσματα. Για να συνδεθείτε απαιτείται κωδικός UDo

Σημειώνεται ότι τα links των βιβλιοθηκών είναι διαθέσιμα και από τη σελίδα του κάθε μαθήματος.

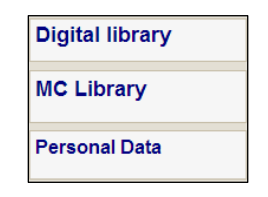

Εικ.3: Επιλογή από χρήσιμα links

## **Επιλογές σελίδας μαθήματος**

Η οργάνωση της πληροφορίας σε κάθε μάθημα είναι χωρισμένη σε εβδομάδες. Εκεί μπορείτε να βρείτε αρχεία ή δραστηριότητες που σχετίζονται με την κάθε εβδομάδα μαθήματος.

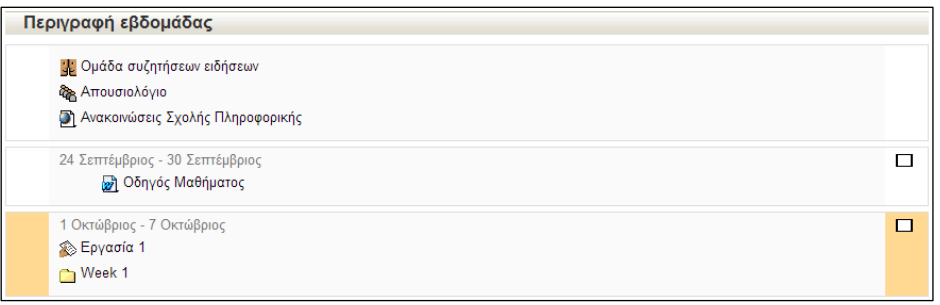

Εικ.4: Υλικό μαθήματος οργανωμένο σε αρχεία και δραστηριότητες

Στην Εικ.4 ο «Οδηγός Μαθήματος» είναι ένα αρχείο που έχει ανεβάσει ο καθηγητής. Επίσης είναι δυνατόν τα αρχεία να είναι οργανωμένα σε φακέλου, όπως στο «Week 1». Εκτός από αρχεία, στο υλικό των εβδομάδων μπορείτε να βρείτε και δραστηριότητες. Κάποιες από τις δραστηριότητες που θα συναντήσετε είναι:

- Απουσιολόγιο
- Υποβολή εργασιών
- Ομάδα συζητήσεων ειδήσεων
- Ανακοινώσεις σχολής

Οι δραστηριότητες αναλύονται στη συνέχεια του οδηγού.

## **Απουσιολόγιο:**

Είναι η πρώτη δράση που γίνεται με την έναρξη του μαθήματος. Ο καθηγητής ενεργοποιεί τη λήψη απουσιών επιλέγοντας τη δραστηριότητα «Απουσιολόγιο» που εμφανίζεται με την είσοδό μας στο μάθημα (Εικ.4). Επιλέγοντας τη δραστηριότητα «Απουσιολόγιο» μπορείτε να ενημερωθείτε για το ποσοστό απουσιών σας στα μαθήματα που είστε εγγεγραμμένοι (Εικ.5).

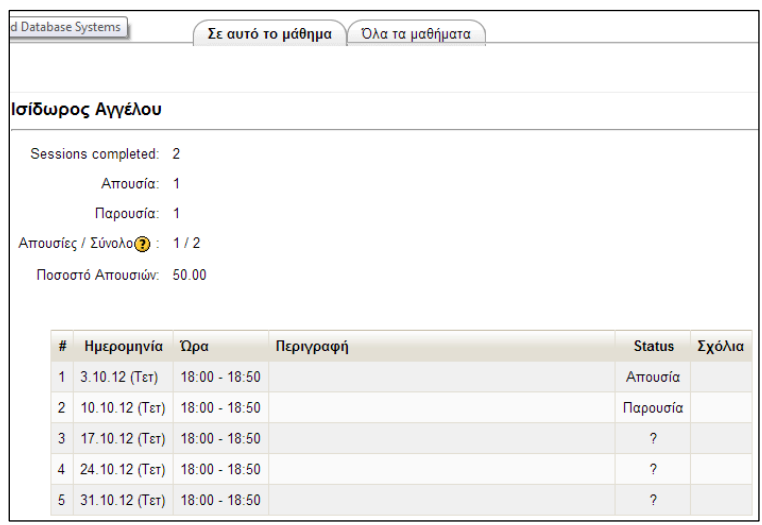

*Εικ.5: Ενημέρωση για το ποσοστό απουσιών από τη δραστηριότητα «Απουσιολόγιο»*

## **Υποβολή εργασιών**

Η δραστηριότητα της υποβολής εργασιών δημιουργεί ένα χώρο, με ειδικό σύμβολο  $\gg$ , που όταν τον επιλέξετε μπορείτε να ανεβάσετε τις εργασίες σας (βλέπε «Εργασία 1» της Εικ.4). Με την επιλογή της Υποβολής εργασίας οδηγείστε στο χώρο της Εικ.6, όπου ενημερώνεστε για το πότε είναι το deadline της εργασίας. «Late» υποβολές γίνονται δεκτές μόνο για μία εβδομάδα μετά και βαθμολογούνται με άριστα το 40%.

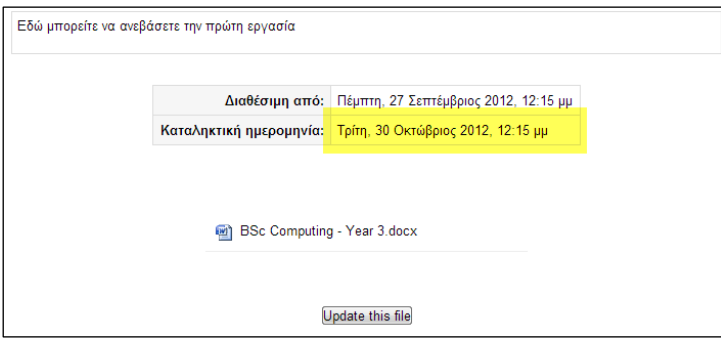

*Εικ.5: Οθόνη υποβολής εργασιών*

#### **Σημείωση:**

Η συγκεκριμένη λειτουργία δε σχετίζεται με το ανέβασμα της εκφώνησης της εργασίας. Η εκφώνηση της εργασίας είναι ένα απλό αρχείο οπότε ανεβαίνει ακλουθώντας τη διαδικασία ανεβάσματος αρχείων.

## **Ομάδα συζητήσεων ειδήσεων**

Επιλέγοντας τη συγκεκριμένη δραστηριότητα οδηγείστε στο πεδίο ανακοινώσεων του μαθήματος. Ανακοινώσεις σε αυτό το πεδίο βάζει ο καθηγητής σας ή ο programme leader. Συντόμευση του πεδίου αυτού μπορείτε να βρείτε και στα «Τελευταία νέα» όπου εικονίζονται οι τελευταίες ανακοινώσεις.

### **Ανακοινώσεις σχολής**

Η δραστηριότητα «Ανακοινώσεις Σχολής …» αποτελεί ένα γρήγορο link στις ανακοινώσεις της σχολής που αναπτύχθηκαν πιο πάνω, και στις οποίες οδηγείστε επιλέγοντας τη σχολή σας από την αρχική οθόνη μετά την είσοδό σας.

#### **Module Evaluation**

Άλλη μία δράση που εμφανίζεται κατά το τέλος των μαθημάτων είναι η Αξιολόγηση του μαθήματος. Καλείστε να δώσετε το feedback σας για να γίνουμε και εμείς καλύτεροι!